SIP-092020-PPG-01

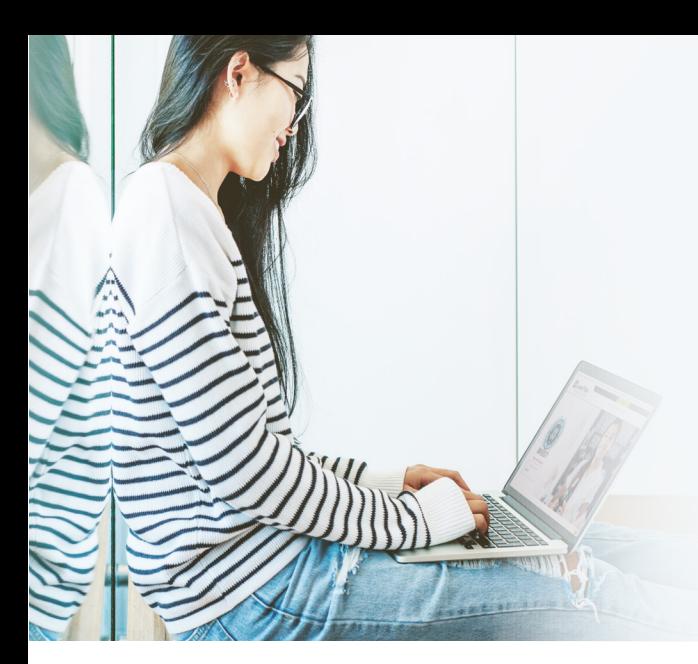

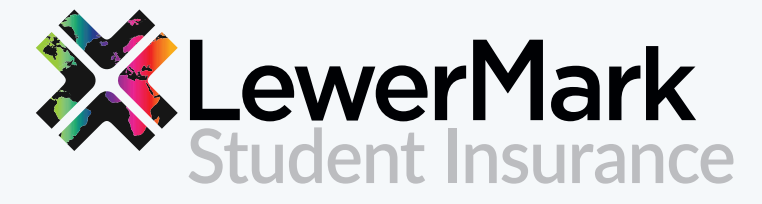

# Protecting our students and schools since 1991.

V.

Scroll down until you see the shopping cart icon: Step 2:<br>Step 2:<br>Scroll down until you see the shopping cart icon:

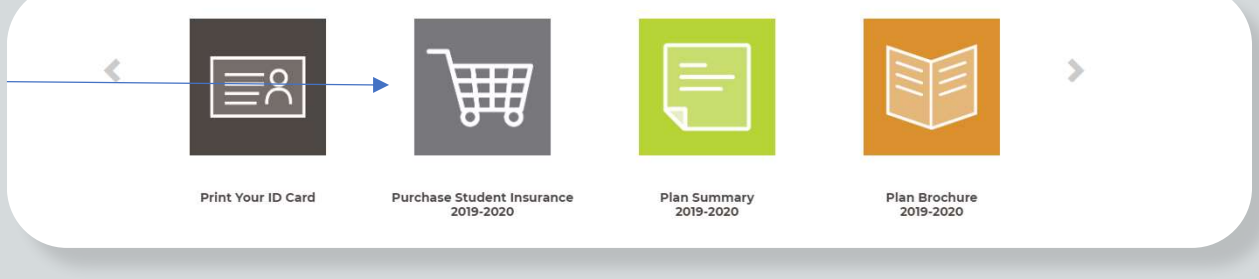

#### **Step 1:**

## **Step 3:**   $S$ ten 3:  $C$

Click on "Purchase Student Insurance"

#### **Step 2:**

#### **Step 4:**

**Step 7:**   $\mathcal{A}$  and depending on dates of coverage on dates of coverage on dates of coverage of coverage on dates of coverage

Click on "PAY WITH CARD" **CLICK** 

Enter student ID number (If you have used the payment portal before, please use the same student ID number and log in.)

\*\*If you are unable to log in, please reset your password and then try logging in again. Step 5: Enter student Information Information

# **Payment Portal Guide** Payment Portal Guide

#### **Step 5:**

Visit www.lewermark.com and select your school Step 1: Visit www.lewermark.com and select your school

Enter student information

## **New Student Information**

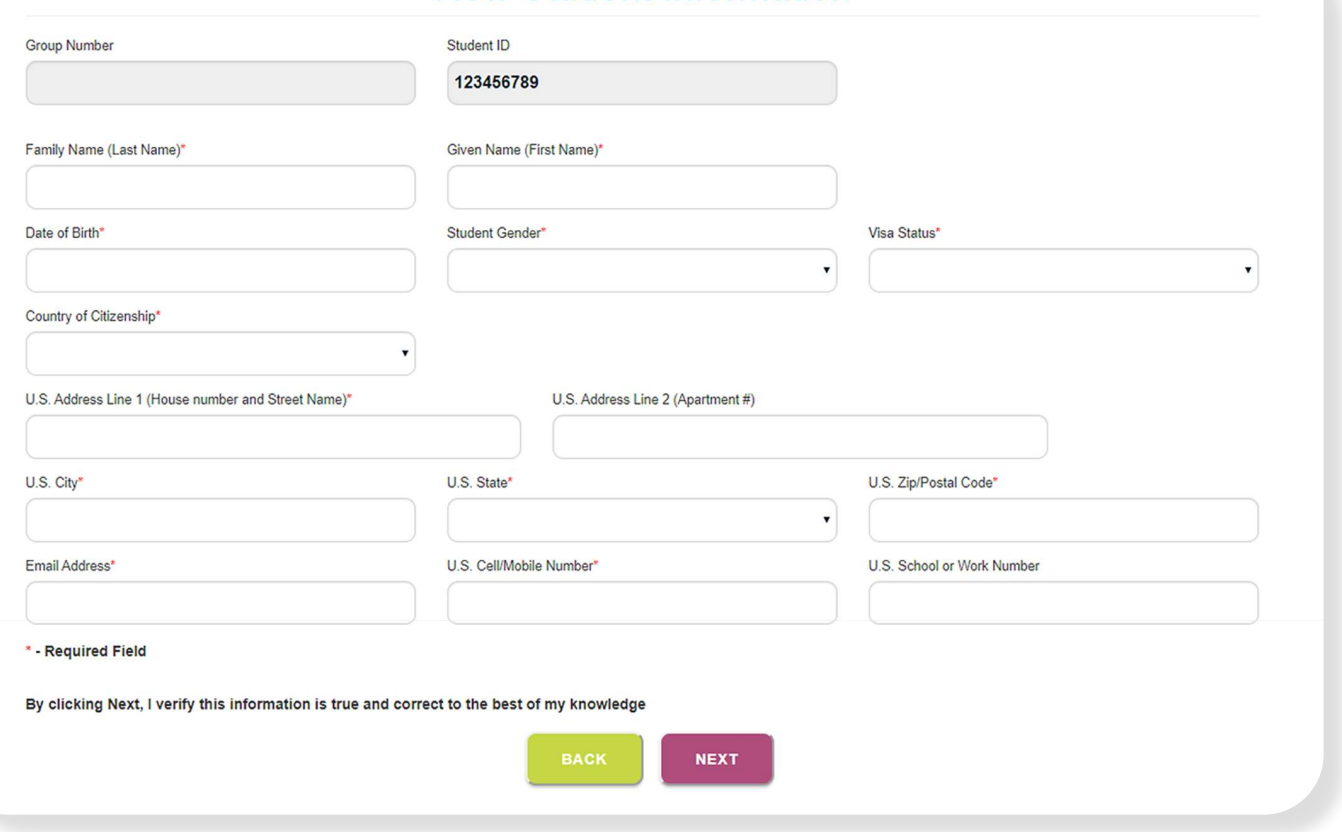

### **Step 6:**  $\blacksquare$

Select dates of coverage from drop down arrow and check BOTH boxes. Click on "NEXT"

\*Amount will vary depending on dates of coverage

\*\*Payment needs to be made with a U.S. Mailing Address

#### **Plan Selection Confirmation**

**Group ID:** 123 LEWERMARK UNIVERSITY

> Name: DOE JANE

**Student ID:** 123456789

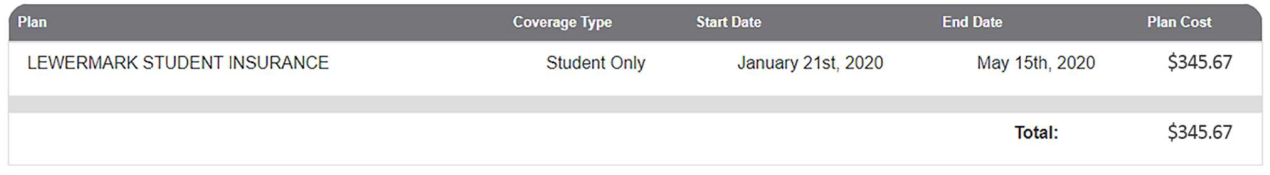

Payment Terms: I authorize The Lewer Agency, Inc. to initiate an electronic payment for the amount specified above. Please note: once the payment is authorized, there cannot be any changes. Your bank/credit card statement will show a charge by Lewer.

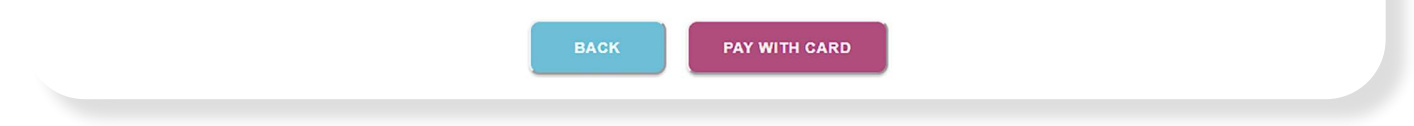

Select school name \*\*If you are unable to log in, please reset your password and then try

Have questions? Contact us at:

# **1(800) 821-7715 | lewermarksupport@lewer.com**

Step 6: Select dates of coverage from drop down arrow and check BOTH

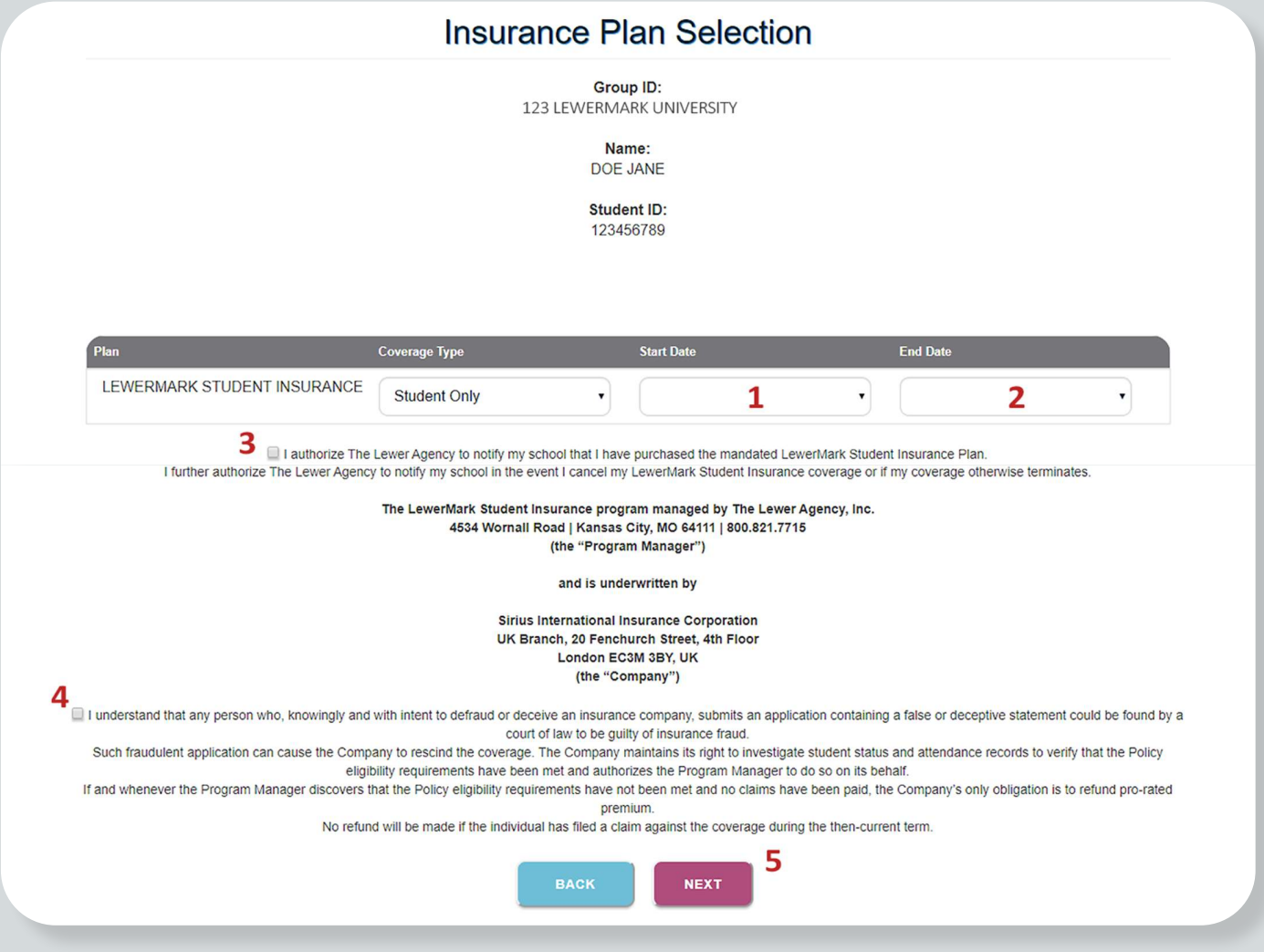

Step 7: Click on "PAY WITH CARD"